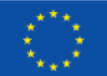

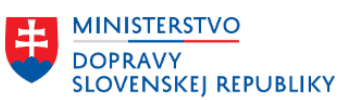

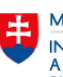

**MINISTERSTVO** investícií, regionálneho rozvoja<br>A Informatizácie<br>Slovenskej republiky

# **Používateľská príručka elektronických služieb Ústavného súdu Slovenskej republiky**

# **Názov projektu:**

Rozvoj informačného systému Ústavného súdu Slovenskej republiky

# **Stručný popis prínosov projektu:**

Jedným z výsledkov realizácie projektu Rozvoj informačného systému Ústavného súdu Slovenskej republiky je aj nové webové sídlo Ústavného súdu Slovenskej republiky, ktoré poskytuje elektronické služby pre všetkých, ktorí sa domáhajú svojich práv v konaní pred Ústavným súdom Slovenskej republiky, alebo sa zaujímajú o rozhodnutia z rozhodovacej činnosti Ústavného súdu Slovenskej republiky, či už je to na pracovné, študijné alebo iné účely, a to najmä: účastníci konania pred ústavným súdom, občania, podnikateľské subjekty a inštitúcie verejnej správy.

Hlavným prínosom projektu pre občana je možnosť využívať elektronické služby kvalitnejšie a efektívnejšie a taktiež získať podrobnejšie informácie o činnosti Ústavného súdu Slovenskej republiky (ďalej aj ako "ÚS SR") a Kancelárie ústavného súdu (ďalej aj ako "KÚS"). Fyzickým a právnickým osobám ako navrhovateľom a sťažovateľom pred ÚS SR umožňuje sledovať priebeh a stav činností vo vzťahu k ich domáhaniu sa práv v konaní pred ÚS SR vrátane právne záväznej elektronickej komunikácie. Veľmi cenné prínosy sú dosiahnuté aj pre odbornú verejnosť. Pre účastníkov konania v konaní pred ústavným súdom je možnosť online podať podanie (návrh) na začatie konania pred ÚS SR, priebežne sa informovať o stave konania a online zasielať doplnenia podaní na základe výzvy aj elektronicky. Pre občanov, podnikateľské subjekty a inštitúcie verejnej správy je dostupná aj online žiadosť o informáciu podľa infozákona a taktiež možnosť podať sťažnosť podľa zákona o sťažnostiach. Zároveň majú možnosť priebežne sa informovať o stave vybavenia sťažnosti a poskytnutia informácie.

#### Obsah

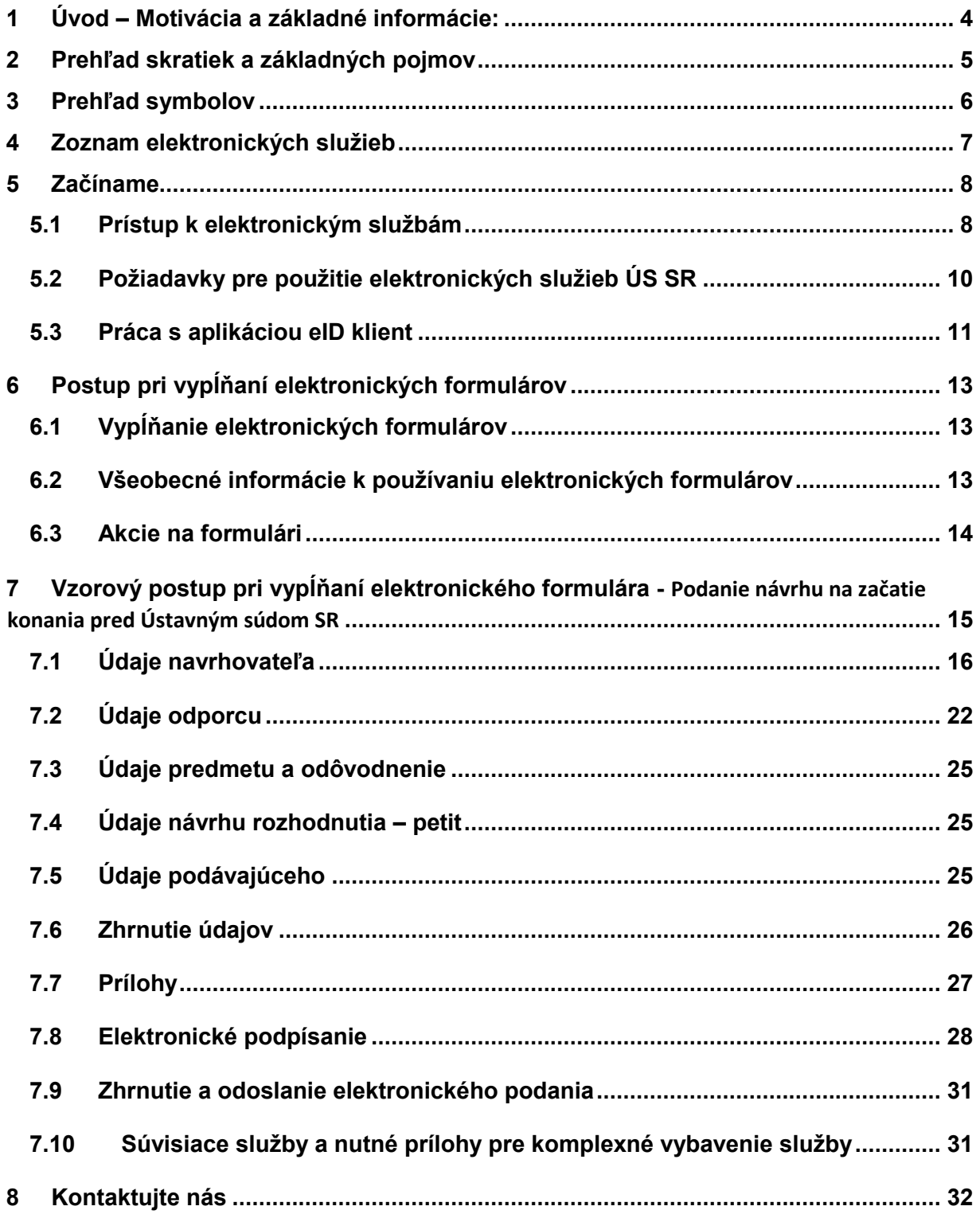

#### <span id="page-3-0"></span>**1 Úvod – Motivácia a základné informácie:**

Základnou úlohou ústavného súdu je efektívna garancia dodržiavania vopred stanovených ústavných pravidiel, pričom práve prostredníctvom ústavného súdu dochádza v Slovenskej republike k uvádzaniu zásady ústavnosti do praxe.

Postavenie a úlohy Kancelárie Ústavného súdu Slovenskej republiky v organizačnej štruktúre Ústavného súdu Slovenskej republiky upravuje zákon Národnej rady Slovenskej republiky č. 38/1993 Z. z. o organizácii Ústavného súdu Slovenskej republiky, o konaní pred ním a o postavení jeho sudcov v znení neskorších predpisov v § 9, § 9a a § 9b.

Kancelária Ústavného súdu Slovenskej republiky zabezpečuje technickú a prevádzkovú podporu informačného systému, jeho nevyhnutný upgrade a zabezpečenie zdrojov na financovanie týchto činností. Za správu informačných systémov je zodpovedná Kancelária Ústavného súdu Slovenskej republiky.

Hlavnou motiváciou realizácie projektu bolo zefektívnenie činnosti Ústavného súdu SR prostredníctvom elektronických služieb poskytovaných občanom a účastníkom konania.

Hlavnými prínosmi sú zvýšenie transparentnosti a kvality poskytovaných služieb ÚS SR, úspora nákladov na strane ÚS SR aj používateľa, elektronická výmena súvisiacich dokumentov a lepšia informovanosť osôb zúčastnených v rámci konania na ÚS SR.

Ďalšími prínosmi projektu sú dosiahnutie rýchlejšieho priebehu konaní pred ÚS SR a väčšia dostupnosť informácií o konaní pre všetkých účastníkov konania, posilňovanie nástrojov a opatrení prispievajúcich k zníženiu počtu prieťahov v konaniach pred všeobecnými súdmi a tým aj k zníženiu sumy vyplácanej zo štátneho rozpočtu SR ako priznané finančné zadosťučinenie za prieťahy v týchto konaniach.

# <span id="page-4-0"></span>**2 Prehľad skratiek a základných pojmov**

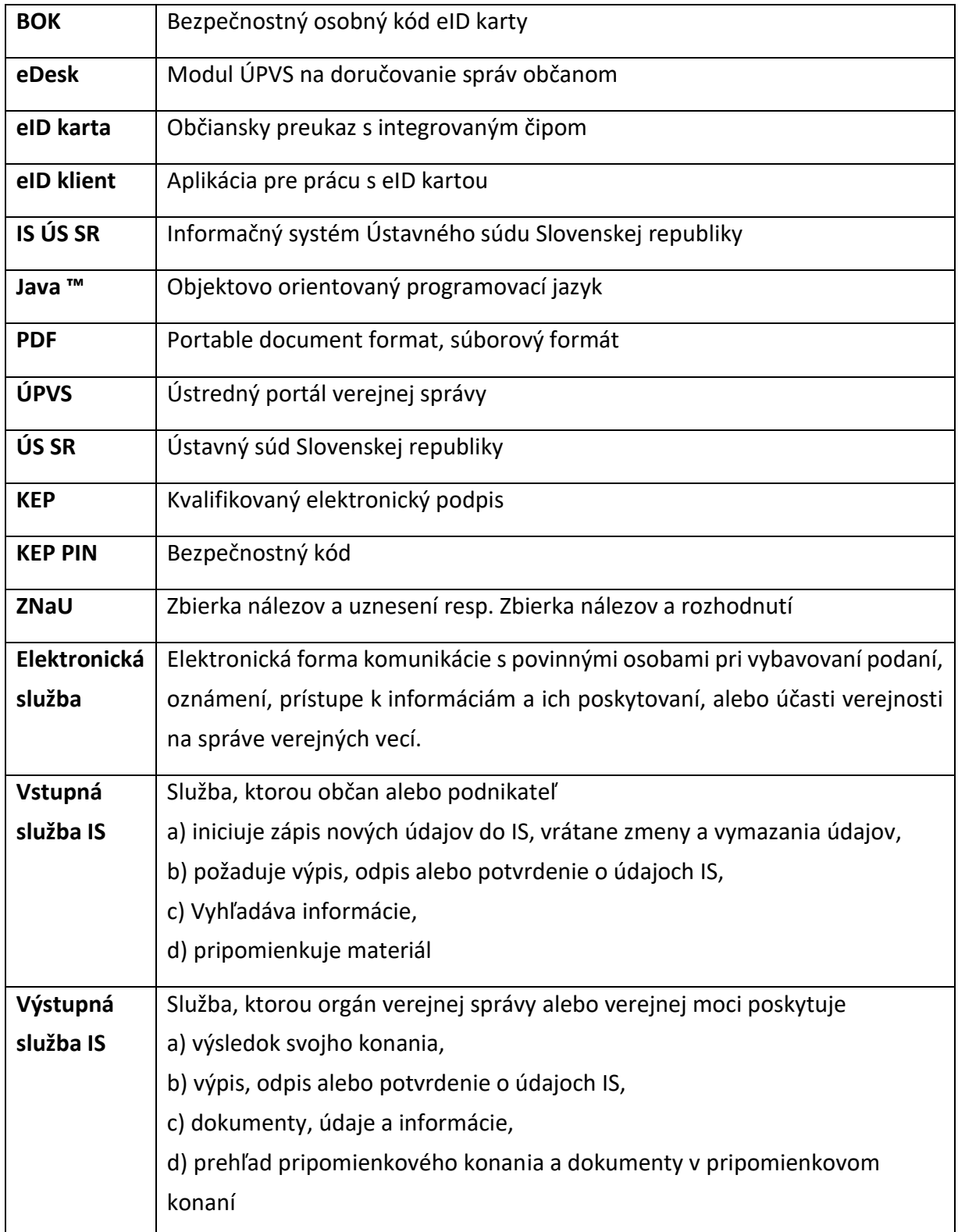

# <span id="page-5-0"></span>**3 Prehľad symbolov**

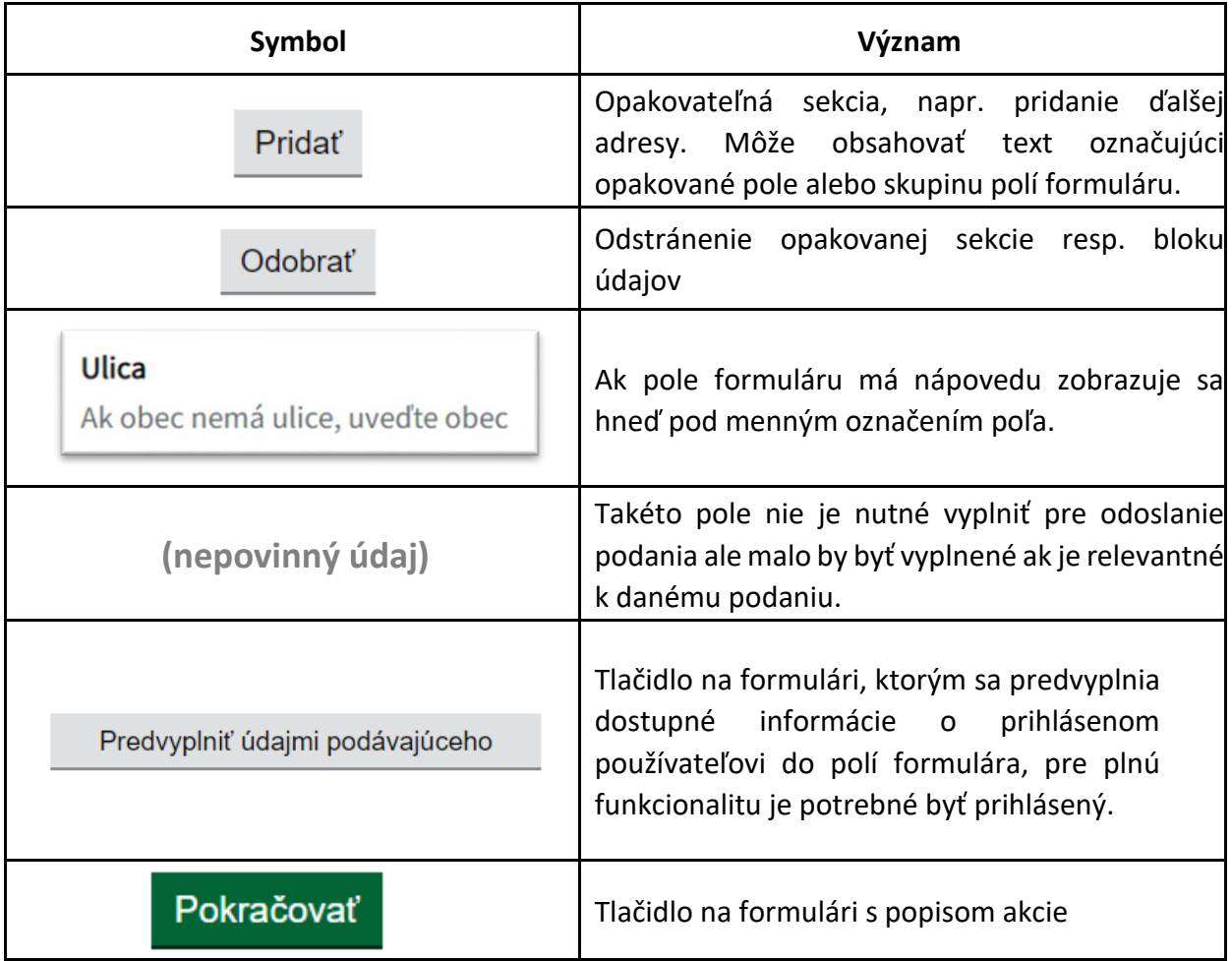

#### <span id="page-6-0"></span>**4 Zoznam elektronických služieb**

#### **Podanie návrhu na začatie konania pred Ústavným súdom SR** (sluzba\_is\_1751)

Tento formulár slúži na podanie sťažnosti v zmysle ustanovení zákona č. 9/2010 Z. z. o sťažnostiach v znení neskorších predpisov elektronickou formou.

#### **Doplnenie návrhu na začatie konania pred Ústavným súdom SR** (sluzba\_is\_33238)

Tento formulár slúži na elektronické doplnenie už skôr podaného podania na začatie konania pred Ústavným súdom Slovenskej republiky pre všetky typy konaní upravených v prvom oddiele siedmej hlavy Ústavy Slovenskej republiky patriacich do právomoci Ústavného súdu Slovenskej republiky, a to bez ohľadu na formu skôr doručeného podania.

#### **Informovanie sa o stave konania pred Ústavným súdom SR** (sluzba\_is\_33250)

Tento formulár poskytuje účastníkovi konania pred Ústavným súdom Slovenskej republiky možnosť informovať sa o stave konania, ktorého je účastníkom, informovať sa o stave vybavenia ním podanej sťažnosti podľa zákona č. 9/2010 Z. z. o sťažnostiach v znení neskorších predpisov alebo informovať sa o stave vybavenia ním podanej žiadosti o sprístupnenie informácie podľa zákona č. 211/2000 Z. z. o slobodnom prístupe k informáciám a o zmene a doplnení niektorých zákonov (zákon o slobode informácií) v znení neskorších predpisov.

# **Podávanie žiadosti o informáciu podľa zákona o slobode informácií na Ústavný súd SR** (sluzba\_is\_33249)

Tento formulár slúži na podanie žiadosti o sprístupnenie informácie v zmysle ustanovení zákona č. 211/2000 Z. z. o slobodnom prístupe k informáciám a o zmene a doplnení niektorých zákonov (zákon o slobode informácií) v znení neskorších predpisov elektronickou formou.

## **Podávanie sťažnosti podľa zákona o sťažnostiach na Ústavný súd SR** (sluzba\_is\_33258)

Tento formulár slúži na podanie sťažnosti v zmysle ustanovení zákona č. 9/2010 Z. z. o sťažnostiach v znení neskorších predpisov elektronickou formou.

#### **Vyhľadávanie v zbierke nálezov a uznesení Ústavného súdu SR** (sluzba\_is\_33247)

Zbierku nálezov a uznesení Ústavného súdu Slovenskej republiky tvoria vybrané rozhodnutia pléna a senátov. Zbierka sa vydáva v elektronickej podobe a zverejňuje sa na webovom sídle ústavného súdu. Vybrané rozhodnutia, ktoré sú do nej zaradené, sa zverejňujú v anonymizovanom znení spolu s právnou vetou vyjadrujúcou podstatu právneho názoru pléna alebo senátu ústavného súdu na ústavnoprávne otázky, ktorých sa príslušné rozhodnutie týkalo.

# <span id="page-7-0"></span>**5 Začíname**

## <span id="page-7-1"></span>**5.1 Prístup k elektronickým službám**

K elektronickým službám poskytovaných Ústavným súdom Slovenskej republiky na účely online vyplnenia a odoslania elektronických služieb je možné dostať sa nasledovnými spôsobmi:

a**) Cez portál [www.slovensko.sk](http://www.slovensko.sk/)** kliknutím na Lokátor služieb a následným vyhľadaním danej služby podľa jej názvu alebo iného z dostupných vyhľadávacích kritérií.

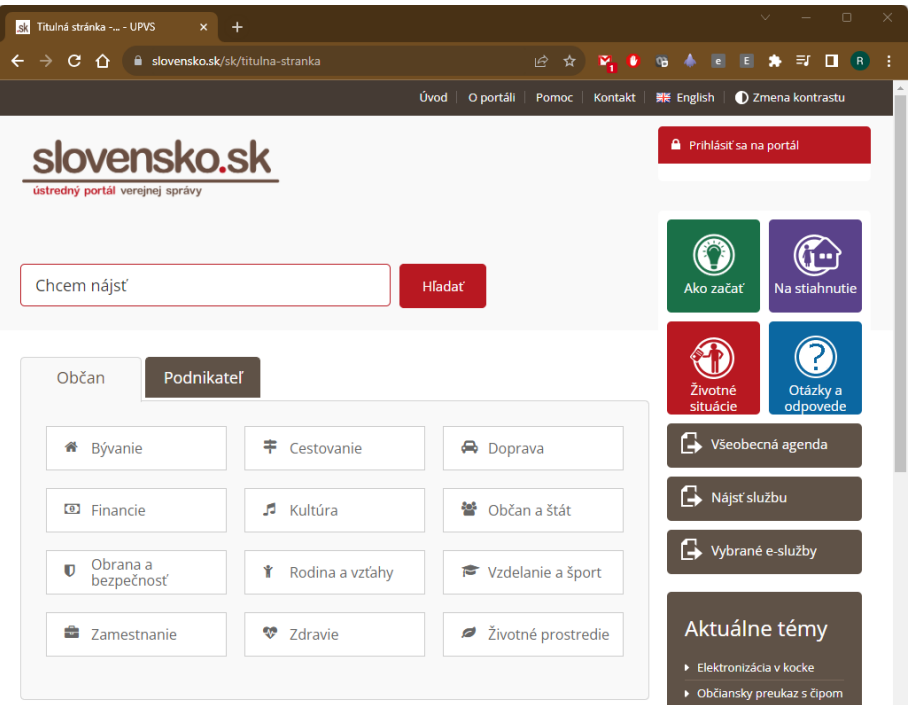

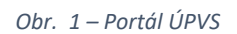

Po prechode na stránku elektronických služieb ÚS SR zo stránky www.slovensko.sk sa otvorí stránka so zoznamom všetkých služieb, kde má každá služba zobrazený popis (poučenie) so stručným opisom elektronickej služby a samotný odkaz na formulár služby.

## **b) zo stránky Ústavného súdu Slovenskej republiky**, **[www.ustavnysud.sk](http://www.ustavnysud.sk/)**

- zo sekcie "Pre navrhovateľov" v prípade záujmu o využitie elektronických služieb, ktoré slúžia na elektronickú komunikáciu fyzických a právnických osôb a orgánov verejnej moci s ústavným súdom. Uvedené elektronické formuláre sú určené výlučne pre rozhodovaciu činnosť a konanie na ústavnom súde. Sekcia je dostupná na nasledujúcom odkaze: [https://www.ustavnysud.sk/informacie\\_pre\\_navrhovatelov/elektronicke-sluzby.](https://www.ustavnysud.sk/informacie_pre_navrhovatelov/elektronicke-sluzby) Požadovanú službu si používateľ následne zvolí z poskytnutého zoznamu služieb.

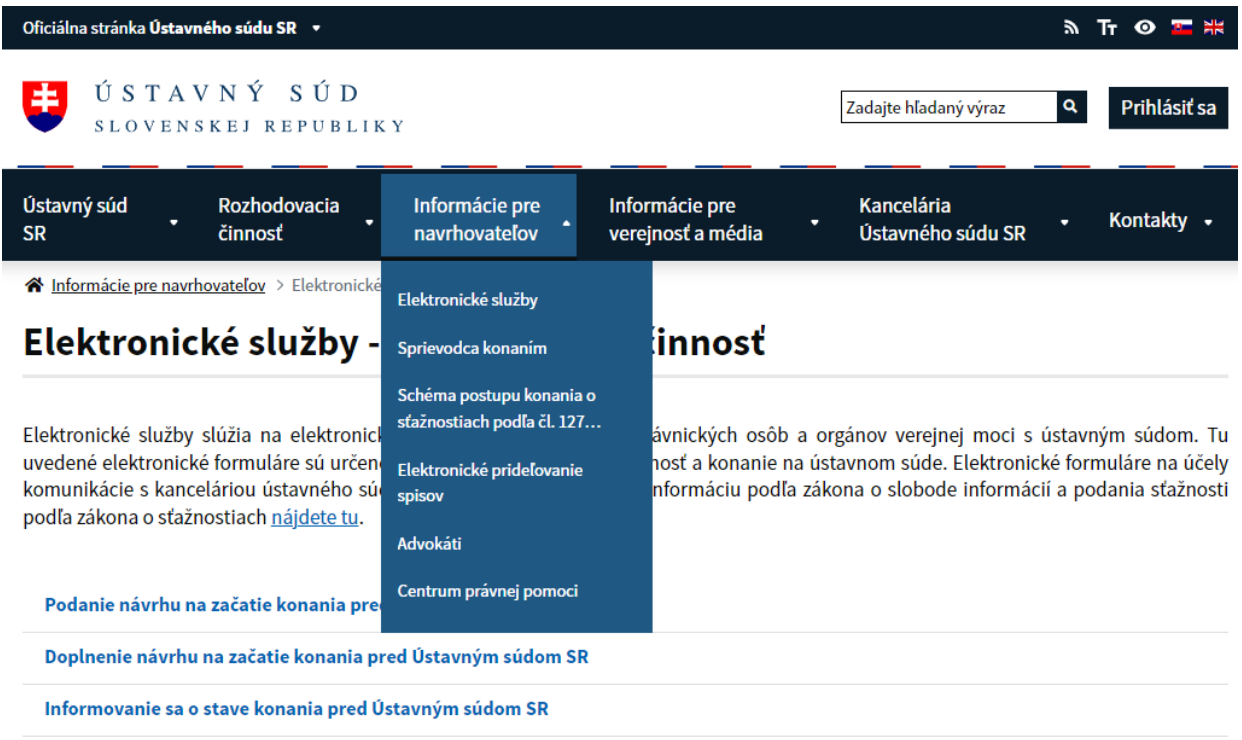

#### *Obr. 2 – Elektronické služby v sekcii "Pre navrhovateľov"*

- zo sekcie "Kancelária Ústavného súdu SR" v prípade záujmu o využitie elektronických služieb, ktoré slúžia na elektronickú komunikáciu fyzických a právnických osôb a orgánov verejnej moci s Kanceláriou Ústavného súdu SR. Tu uvedené elektronické formuláre sú určené na podávanie žiadostí o informácie podľa zákona o slobode informácií a sťažností podľa zákona o sťažnostiach. Sekcia je dostupná na nasledujúcom odkaze: [https://www.ustavnysud.sk/kancelaria\\_ustavneho\\_sudu/elektronicke-sluzby.](https://www.ustavnysud.sk/kancelaria_ustavneho_sudu/elektronicke-sluzby) Požadovanú službu si používateľ následne zvolí z poskytnutého zoznamu služieb.

| Oficiálna stránka Ústavného súdu SR v                                                                                                    | ъ.                                            | т                                 |
|----------------------------------------------------------------------------------------------------|-----------------------------------------------|-----------------------------------|
| ÚSTAVNÝ SÚD<br>丰<br>SLOVENSKEJ REPUBLIKY                                                                                                    | Q<br>Zadajte hľadaný výraz                    | Prihlásiť sa                      |
| Ústavný súd<br>Rozhodovacia<br>Informácie pre<br>Informácie pre<br>navrhovateľov<br>verejnosť a média<br>činnosť<br><b>SR</b>                                                                                                    | Kancelária<br>Ústavného súdu SR               | Kontakty .                        |
| Kancelária Ústavného súdu SR > Elektronické služby                                                                                                    | Elektronické služby                           |                                   |
| Elektronické služby - Kancelária Ústavného súco Kancelárii                                                                                                    |                                               |                                   |
| Elektronické služby slúžia na elektronickú komunikáciu fyzických a právnických osôb a orgáno<br>Tu uvedené elektronické formuláre sú určené na podávanie žiadostí o informácie podľa z<br>zákona o sťažnostiach. Elektronické formuláre určené pre rozhodovaciu činnosť a konanie na | Zverejňovanie a<br>sprístupňovanie informácií | stavného súdu.<br>sťažností podľa |
|                                                                                                    | Voľné pracovné miesta                         |                                   |
|                                                                                                    | Oznamy                                        |                                   |
| Podávanie žiadosti o informáciu podľa zákona o slobode informácií na Ústavný súd SR                                                                                                    | Zoznam utajovaných<br>skutočností             |                                   |
| Podávanie sťažnosti podľa zákona o sťažnostiach na Ústavný súd SR                                                                                                    | Informácie o podávaní sťažností               |                                   |
| Informovanie sa o stave konania pred Ústavným súdom SR                                                                                                    | podľa zákona o sťažnostiach                   |                                   |
|                                                                                                    | Stáže                                         |                                   |

*Obr. 3 - Elektronické služby v sekcii "Kancelária Ústavného súdu SR"*

# <span id="page-9-0"></span>**5.2 Požiadavky pre použitie elektronických služieb ÚS SR**

Plné využívanie formulárových elektronických služieb je dostupné používateľom, ktorí sú prihlásení prostredníctvom eID karty (občiansky preukaz s integrovaným čipom). Práca s elektronickou službou (t.j. elektronickým formulárom) bez prihlásenia formulár odoslať neumožní. Takto vyplnený formulár bude však možné uložiť (vo formáte XML) pre budúce načítanie alebo vytlačiť jeho PDF podobu a zaslať na ÚS SR iným spôsobom (napr. poštou). Postup prihlásenia prostredníctvom eID karty je popísaný v nasledujúcej kapitole.

Pre použitie formulárových elektronických služieb je potrebné disponovať nasledovným hardvérom:

- osobný počítač (PC alebo notebook) s prístupom na Internet
- čítačku kontaktných čipových kariet s nainštalovaným ovládačom
- podpisovacie zariadenie (eID, Siemens, …)

Pre použitie formulárových elektronických služieb je potrebné disponovať nasledovným softvérovým vybavením:

- Operačný systém: Windows 10/11 (32 bit/64 bit).
- Webový prehliadač v aktuálnej verzii: Edge/Firefox/Chrome/Opera, pričom v nastaveniach prehliadača je nutné aby boli povolené Java plugin-y a cookies tretích strán.
- Nainštalovaná aplikácia eID klient podľa príručky dostupnej na stránke [www.slovensko.sk](http://www.slovensko.sk/) [\(](http://www.slovensko.sk/)v časti "Na stiahnutie").
- Ovládač pre čítačku eID kariet dostupnú na internete
- Ovládač pre podpisovacie zariadenie

## <span id="page-10-0"></span>**5.3 Práca s aplikáciou eID klient**

Aplikácia eID klient umožňuje použiť eID kartu ako bezpečný prostriedok pre vaše prihlásenie sa ku elektronickým službám poskytovaným cez Internet. Primárne sú to služby elektronickej verejnej správy, ku ktorým bude prístup umožnený s použitím eID.

#### **Krok 1: Spustenie procesu elektronického overenia identity**

Okno aplikácie eID klient sa zobrazí automaticky, keď na internetovom portáli, kde je príslušná elektronická služba zverejnená, zvolí používateľ možnosť prihlásenia sa s eID. Týmto sa spustí proces elektronického overenia identity. Aplikácia následne vyzve používateľa na pripojenie čítačky eID karty (ak ju už nemá vloženú) a na vloženie eID karty do čítačky čipových kariet (ak ju už nemá vloženú).

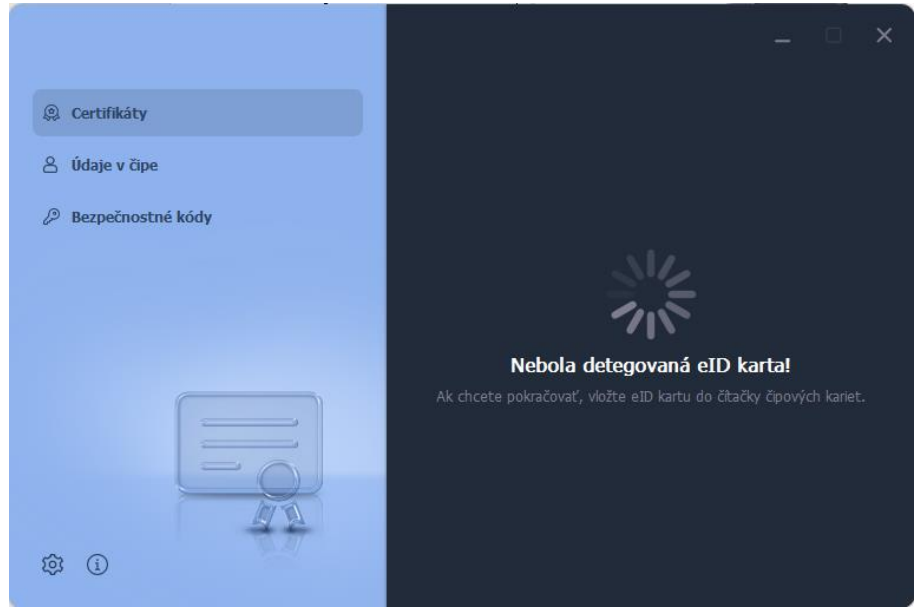

*Obr. 4 - Práca s aplikáciou eID klient – Informácia o nenájdenej eID karte*

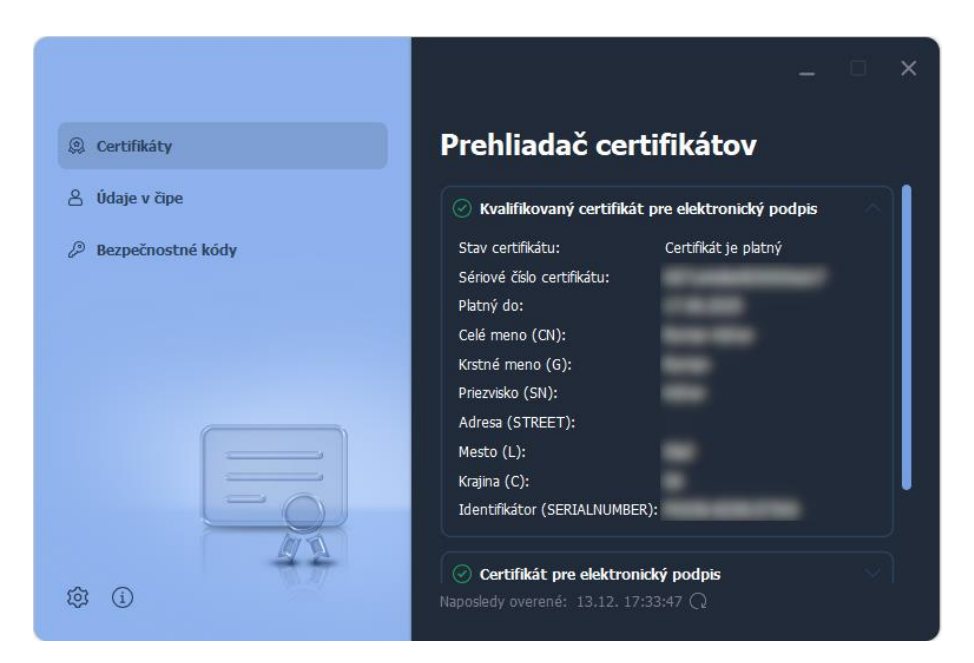

*Obr. 5 - Práca s aplikáciou eID klient - Proces elektronického overenia identity*

#### **Krok 2: Zadanie BOK a overenie elektronickej identity**

Pred samotným overením identity aplikácia požiada používateľa o zadanie bezpečnostného osobného kódu (BOK), čím umožní serveru nadviazať komunikáciu s čipom eID karty. Niektorí poskytovatelia služieb majú oprávnenie overiť identitu bez zadávania bezpečnostného osobného kódu. V takom prípade sa tento krok preskočí a pokračuje sa na ďalší krok: Komunikácia medzi kartou a serverom.

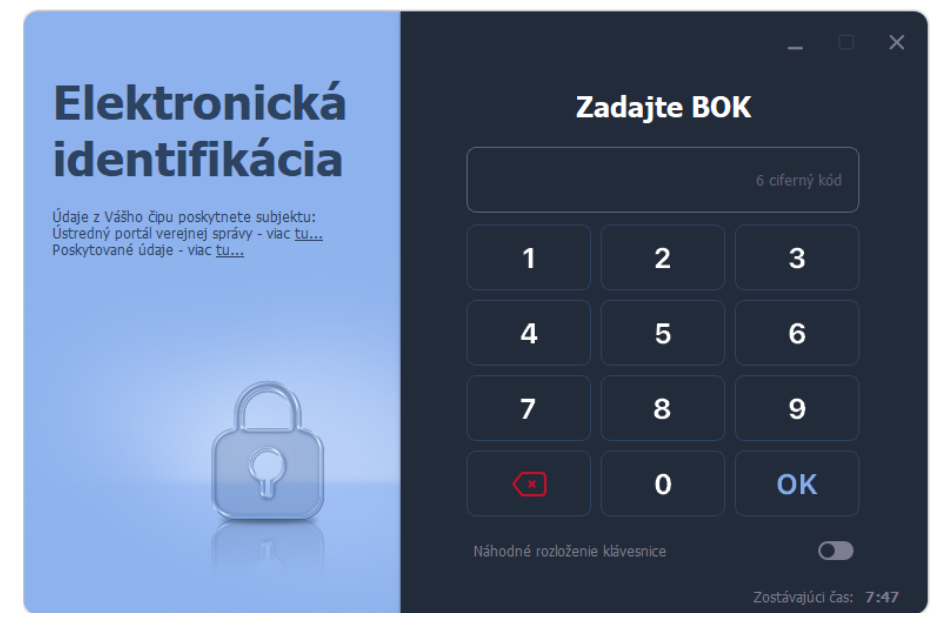

*Obr. 6 - Práca s aplikáciou eID klient - Proces elektronického overenia identity*

Zobrazí sa virtuálna klávesnica a zostávajúci čas pre správne zadanie BOK. Spôsob rozloženia numerických kláves je voliteľný. Je možné zvoliť "usporiadané" alebo "náhodné" rozloženie. Po každom neúspešnom pokuse sa zmení rozloženie kláves na virtuálnej klávesnici, ak je vybraté náhodné rozloženie kláves. Po vyčerpaní pokusov o správne zadanie BOK sa karta zablokuje. **V prípade, že sa BOK zablokoval, o jeho odblokovanie je možné požiadať na ktoromkoľvek pracovisku OR PZ pre vydávanie dokladov.**

# **Krok 3: Komunikácia medzi kartou a serverom**

Po overení BOK nasleduje overenie certifikátu poskytovateľa služby v čipe eID karty a odoslanie požadovaných údajov serveru cez kryptograficky zabezpečené spojenie. Po úspešnom overení identity sa okno aplikácie eID klient automaticky zavrie a je možné pokračovať vo výbere elektronickej služby.

# **Krok 4: Vytiahnutie dokladu eID z čítačky kariet**

Po úspešnom overení identity používateľa je možné eID kartu z čítačky vytiahnuť.

# <span id="page-12-0"></span>**6 Postup pri vypĺňaní elektronických formulárov**

Plné využívanie formulárových elektronických služieb je dostupné používateľom, ktorí sú prihlásení prostredníctvom eID karty (občiansky preukaz s integrovaným čipom). Práca s elektronickou službou (t.j. elektronickým formulárom) bez prihlásenia formulár odoslať neumožní. Takto vyplnený formulár bude však možné uložiť (vo formáte XML) pre budúce načítanie alebo vytlačiť jeho PDF podobu a zaslať na ÚS SR iným spôsobom (napr. poštou). Postup prihlásenia prostredníctvom eID karty je popísaný v nasledujúcej kapitole.

# <span id="page-12-1"></span>**6.1 Vypĺňanie elektronických formulárov**

Štandardne je formulár rozdelený na viacero logických sekcií - krokov obsahujúcich vecne súvisiace údaje. Takéto sekcie sú implementované prostredníctvom jednotlivých krokov formulára, a vo vrchnej časti formulára je zobrazená informácia o číselnom poradí súčasného kroku a sumárny počet všetkých krokov.

# <span id="page-12-2"></span>**6.2 Všeobecné informácie k používaniu elektronických formulárov**

Prechod medzi jednotlivými krokmi je umožnený pomocou tlačidiel Pokračovať a Späť nachádzajúcich sa adekvátne v dolnej a vrchnej časti formulára.

Konkrétna sekcia obsahuje dáta vyžadované od používateľa na vyplnenie. Ak pole nie je označené ako nepovinné, je nutné jeho vyplnenie v požadovanom formáte.

Formuláre obsahujú viacero foriem polí, do ktorých sa zadávajú dáta. Najčastejšie sa vyskytujúcim typom je štandardné pole pre vpisovanie dát bez možnosti výberu z ponúkaných možností.

Ďalším z typov je pole s možnosťou výberu. Kruhový vyberač indikuje povinnú možnosť jednej voľby a zaškrtávacie pole indikuje ľubovoľnú kombináciu volieb.

Vybrané polia majú aj nápovedu, tá je vždy umiestnená pod menným označením poľa. Nápoveda poskytuje stručnú informáciu k hodnote poľa, ktorá sa má vyplniť.

Vybrané položky alebo sekcie formuláru je možné vkladať viac ako jeden krát. Táto možnosť sa využíva predovšetkým pri zadávaní telefonických kontaktov, titulov, adries ale aj pri viacerých opakovaných skupínách polí týkajúcich sa napríklad jednej osoby. Možnosť pridať ďalšiu položku poskytuje tlačidlo začínajúce sa textom Pridať. Po jeho stlačení sa pridajú ďalšie polia s rovnakou logikou na editáciu práve jeden krát.

Funkcionalita vyhľadávania sa nachádza predovšetkým pri zadávaní údajov o adrese. Adresu je správne vypĺňať od vrchu na dol v logickom poradí polí. Automatická pomôcka vyhľadávania sa zobrazuje pod príslušným poľom po navigovaní kurzoru do poľa a hierarchické poradie polí adresy filtruje vyhľadávanie daného poľa podľa predchádzajúcich hodnôt adresy.

Formuláre umožňujú predvyplnenie údajov prihláseného používateľa s následnou možnosťou tieto dáta editovať, meniť, dopĺňať, odstraňovať.

Počas vypĺňania dát na formulári je k dispozícii kontrola zadaných údajov (tzv. validácia dát), a to priebežná kontrola prebiehajúca počas prechodu medzi krokmi formulára. V prípade nesprávne vyplnených dát bude používateľ upozornený pomocou zvýraznenia zle vyplneného poľa červenou farbou. Taktiež sa zobrazí aj správa o nesprávne zadaných dátach hneď pri danom poli a sumárne vo vrchnej časti formulára. Sumár je možné využiť na navigáciu do príslušného poľa kliknutím na zobrazené položky.

Okrem takéhoto spôsobu kontrolovania zadaných údajov je k dispozícii aj celková kontrola zadaných údajov po vyplnení formulára prostredníctvom tlačidla Skontrolovať.

## <span id="page-13-0"></span>**6.3 Akcie na formulári**

Pre každý jeden elektronický formulár je možné vykonať tieto akcie

- 1. Vymazanie vyplnených dát v celom formulári (Vyčistiť)
- 2. Vytlačenie formulára (Tlačiť)
- 3. Kontrola vyplneného formulára (Skontrolovať)
- 4. Načítanie formulára ako xml súbor, ktorý je lokálne uložený v zariadení, z ktorého pracujeme s formulárom alebo podaním (Importovať)
- 5. Taktiež je k dispozícii export formulára do súboru xml (Exportovať)
- 6. Uloženie a následné pokračovanie k odoslaniu formulára (Pokračovať)
- 7. Uloženie a vrátenie kroku (Späť)

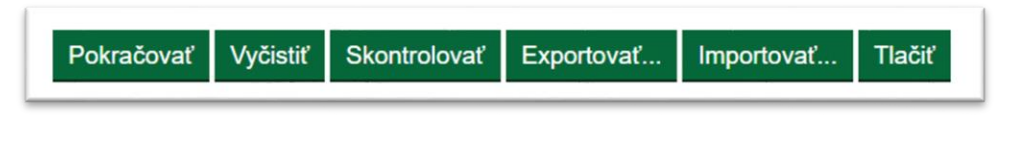

*Obr. 7 – Dostupné akcie na formulári*

## **Tlačidlo Vyčistiť**

Vyvolanie akcie na zmazanie dát z formulára. Všetky vyplnené dáta, údaje budú odstránené a bude zobrazený formulár s prázdnymi poliami.

## **Tlačidlo Tlačiť**

Akcie umožňuje vytlačenie formulára ako dokumentu, pričom poskytuje PDF verziu formulára, ktorú je možné aj stiahnuť do počítača. Vytlačiť je možné formulár aj prázdny, čiastočne i kompletne vyplnený.

## **Tlačidlo Skontrolovať**

Tlačidla slúži na spustenie validácie polí formulára, ktorá v prípade nesprávnosti údajov okrem upozornenia pri danom poli zobrazí aj sumár vo vrchnej časti formulára so všetkými chybami daného kroku.

## **Tlačidlo Importovať**

Prostredníctvom tohto tlačidla systém skontroluje verziu importovaného XML súboru. Ak sa zhoduje verzia importovaného XML s generovanou verziou, import bude povolený. V inom prípade bude zamietnutý.

## **Tlačidlo Exportovať**

Pomocou tohto tlačidla je možné obsah formulára uložiť (vo formáte ".xml")na lokálne úložisko pre prípad neskoršieho použitia. Uložené budú iba polia formulára, prílohy nie.

## **Tlačidlo Pokračovať**

Týmto tlačidlom používateľ formulár posunie na ďalší krok.

# <span id="page-14-0"></span>**7 Vzorový postup pri vypĺňaní elektronického formulára - Podanie návrhu na začatie konania pred Ústavným súdom SR**

Celý formulár je rozdelený do šiestich logicky súvisiacich krokov, z ktorých každý jeden je vyčlenený na základe vecne i obsahovo prislúchajúcich údajov. V tomto formulári je napríklad krok číslo 1 vyčlenený pre údaje navrhovateľa a krok 2 obsahuje údaje odporcu. Takéto členenie umožňuje rýchle zorientovanie sa medzi položkami formulára. Jednotlivé kroky majú názov na začiatku vizualizácie samotného kroku v zmysle zachovania prehľadnosti a jednoduchšej navigácie medzi položkami formulára.

## **Formulár**

# Podanie návrhu na začatie konania pred Ústavným súdom **SR**

Krok  $1/6$ 

Oddiel - údaje o navrhovateľovi

*Obr. 8 – Ukážka formulára podanie návrhu na začatie konania pred Ústavným súdom SR*

#### <span id="page-15-0"></span>**7.1 Údaje navrhovateľa**

Medzi prvými údajmi, ktoré sa zobrazia v danom kroku, sú identifikačné údaje navrhovateľa. Medzi ne patrí Titul pred menom, Titul za menom, Meno, Priezvisko, Dátum narodenia. Pre bližšiu identifikáciu navrhovateľa je umožnené označiť výberom popisujúcu kombináciu ponúkaných hodnôt s názvami Maloletý, Cudzinec, Väzba, Výkon trestu.

Nasledujúca časť s názvom Požiadavka na formu ďalšej komunikácie poskytuje používateľovi výber spôsobu spätného kontaktu, a to z možnosti elektronickej komunikácie prostredníctvom schránky ÚPVS, ktorá je reprezentovaná označením možnosti Elektronicky do schránky ÚPVS. Samotná adresa, názov schránky, kam chceme prostredníctvom ÚPVS mať zaslanú spätnú väzbu, sa zadáva do položky s názvom eDesk adresa. Druhou možnosťou komunikácie umožňuje označenie možnosti s názvom Poštou, čo predstavuje zaslanie listovej zásielky. Forma komunikácie sa v prípade ústavných podaní zadáva iba pri prvom podaní (Podanie návrhu na začatie konania pred Ústavným súdom Slovenskej republiky) doplnenia podania už túto možnosť nemajú a preberajú sa z prvého podania (Doplnenie podania pred Ústavným súdom Slovenskej republiky).

Používateľ má možnosť využiť tlačidlo predvyplnenia údajmi z identity pod ktorou je prihlásený. Tlačidlo je vhodné využiť ak podávajúci je aj navrhovateľom zároveň. Predplnené údaje je možné následne akokoľvek zmeniť, rovnako je možné funkciu tlačidla aplikovať opakovane.

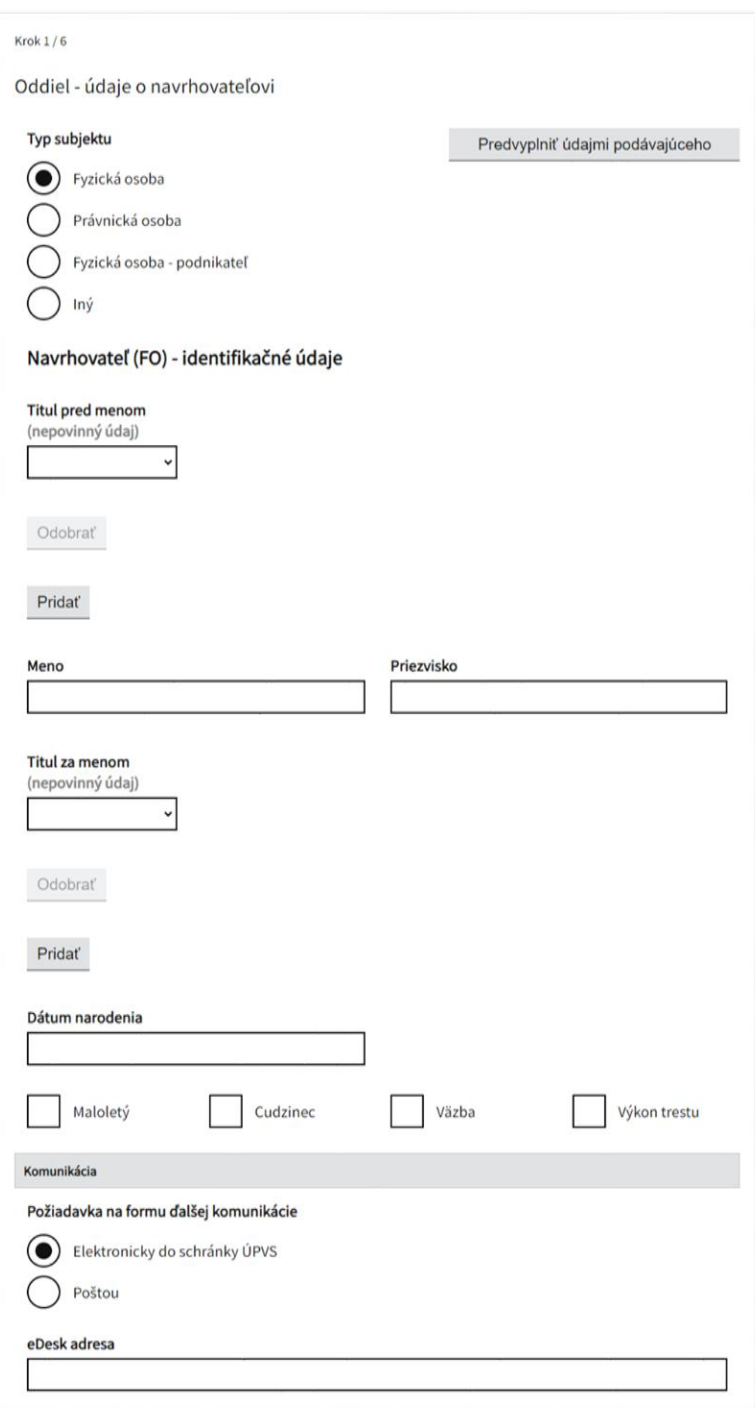

*Obr. 9 - Identifikačné údaje navrhovateľa*

Nasleduje časť Adresa navrhovateľa, ktorá obsahuje povinné a nepovinné polia. Po ich zadaní sa zobrazí výber s možnosťami prislúchajúcich k zadaným písmenám, a tak si stačí už len vybrať z ponúkaného zoznamu.

V prípade, že chceme zadať viac adries, po aktivácii tlačidla Pridať ďalšiu adresu sa zobrazí ďalší identický blok s položkami pre blok Adresa navrhovateľa. Podľa počtu zadávaných adries je potrebné rovnakým počtom stlačení toto tlačidlo aktivovať.

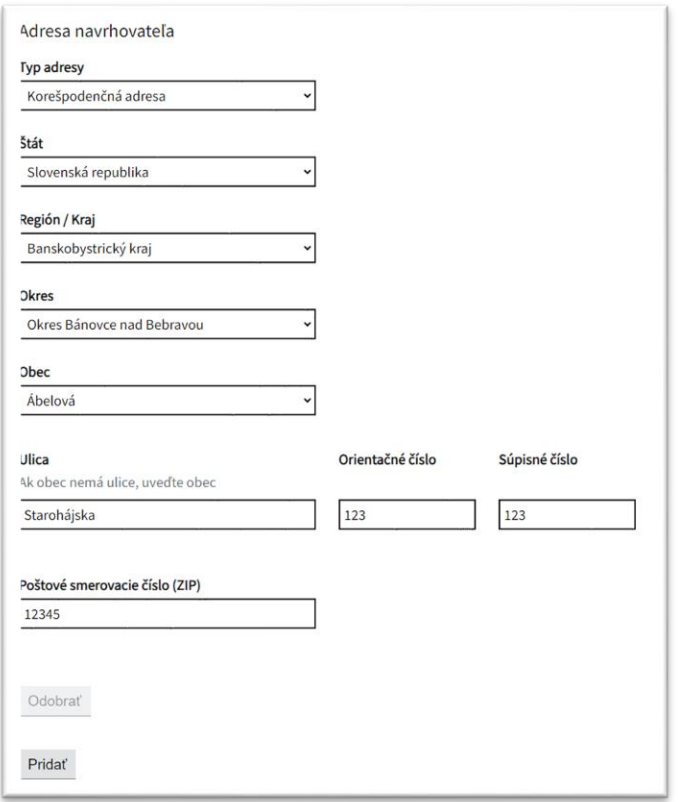

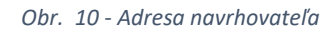

Ostatnými možnosťami v prvom kroku sú označenie výberu, že má navrhovateľ právneho zástupcu a či má zákonného zástupcu.

Ak vyberieme možnosť Áno pri časti Navrhovateľ má zákonného zástupcu, zobrazia sa položky pre vyplnenie identifikačných údajov, možnosť výberu spôsobu ďalšej komunikácie, adresy zákonného zástupcu.

Podobné položky sa zobrazia aj pri Právnom zástupcovi, v prípade, že zaškrtneme možnosť Áno pri časti Navrhovateľ má právneho zástupcu. Pre Právneho zástupcu už nie je možnosť výberu Typ subjektu pred identifikačnými údajmi. Na vyplnenie sú zobrazené položky ako Titul pred menom, Titul za menom, Meno advokáta, Priezvisko advokáta, Názov advokátskej kancelárie, Právna forma kancelárie, IČO advokátskej kancelárie, IČ DPH, Registračné číslo v komore advokátov a ešte je možné označiť výberom položku Platca DPH, ak je daná kancelária jej platcom. Okrem toho užívateľ opäť zvolí formu ďalšej komunikácie a vyplní adresu právneho zástupcu. Na záver má užívateľ možnosť pridať ďalšieho právneho zástupcu do podania pomocou príslušného tlačidla. Po stlačení sa zobrazí identický blok pre vyplnenie údajov o ďalšom právnom zástupcovi.

Na záver kroku číslo jeden je možné pridať ďalšieho navrhovateľa pomocou aktivácie tlačidla Pridať ďalšieho navrhovateľa. Podľa potreby pridávame viacerých navrhovateľov priamo úmerne s aktiváciou tohto tlačidla s názvom Pridať ďalšieho navrhovateľa.

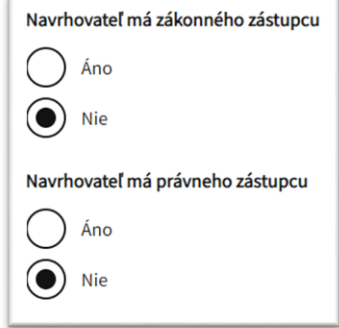

*Obr. 11 - Ostatné časti kroku číslo jeden – Zákonný a Právny zástupca navrhovateľa*

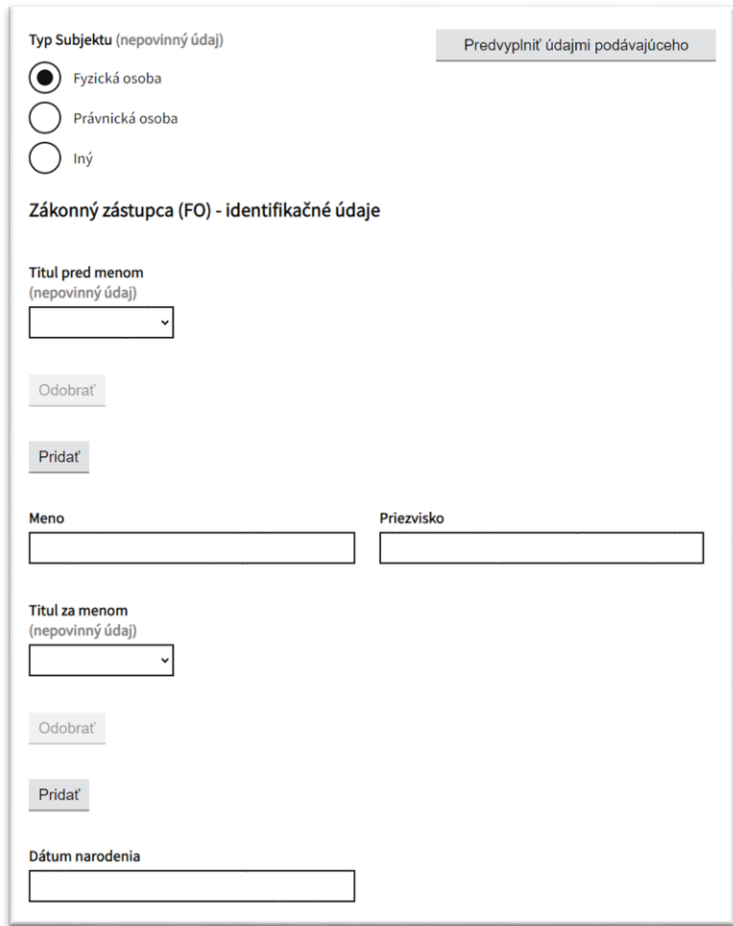

*Obr. 12 - Pridanie ďalšieho navrhovateľa*

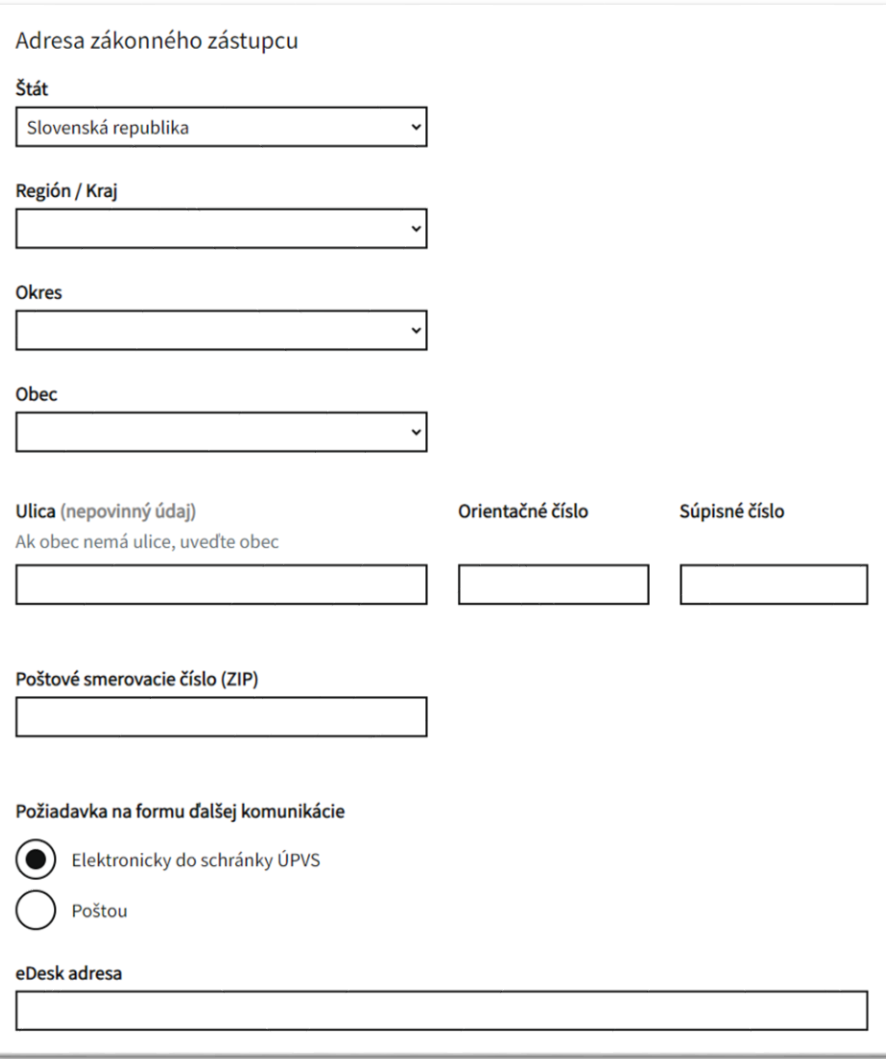

*Obr. 13 - Pridaná sekcia zákonného zástupcu navrhovateľa*

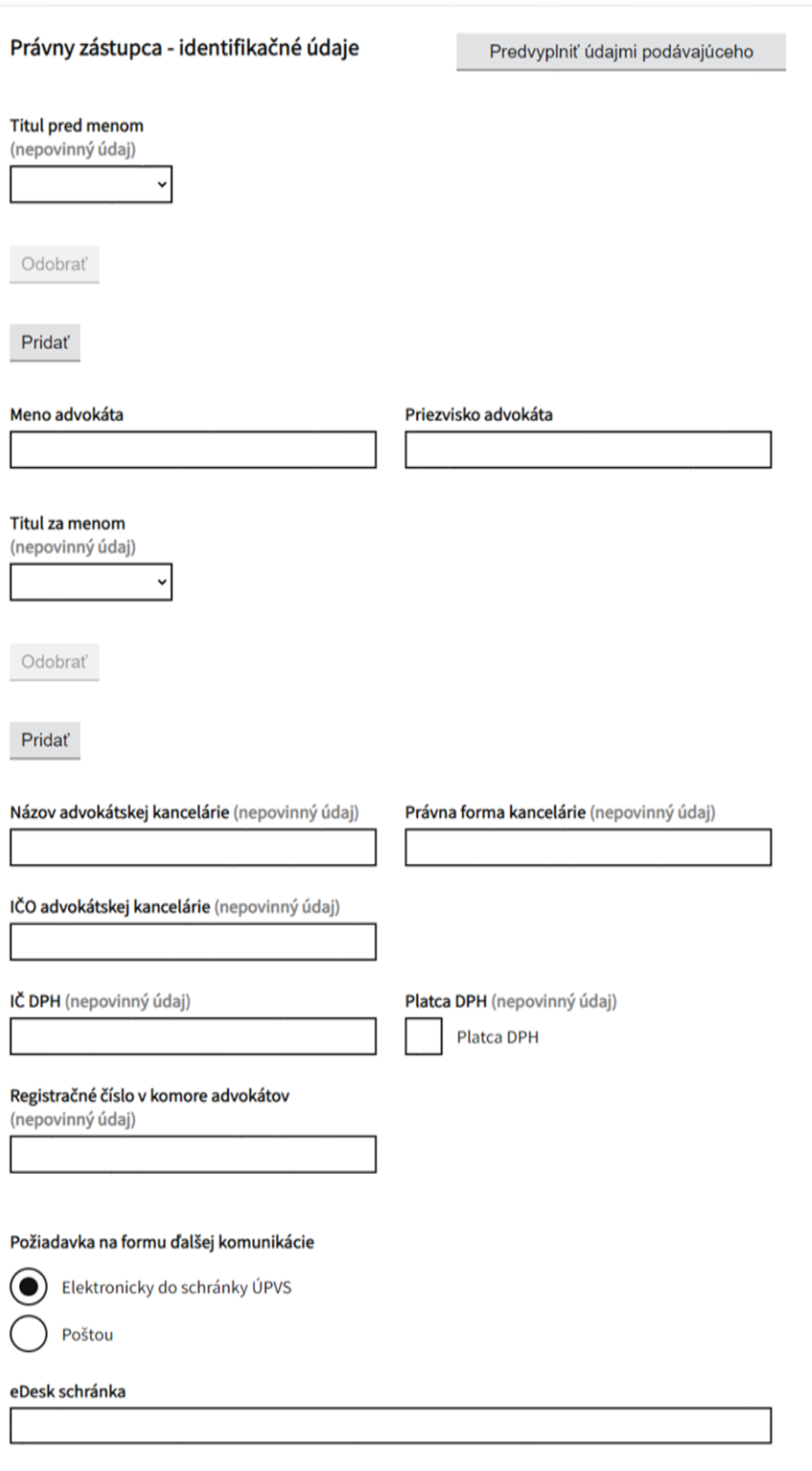

*Obr. 14 - Pridaná sekcia právneho zástupcu*

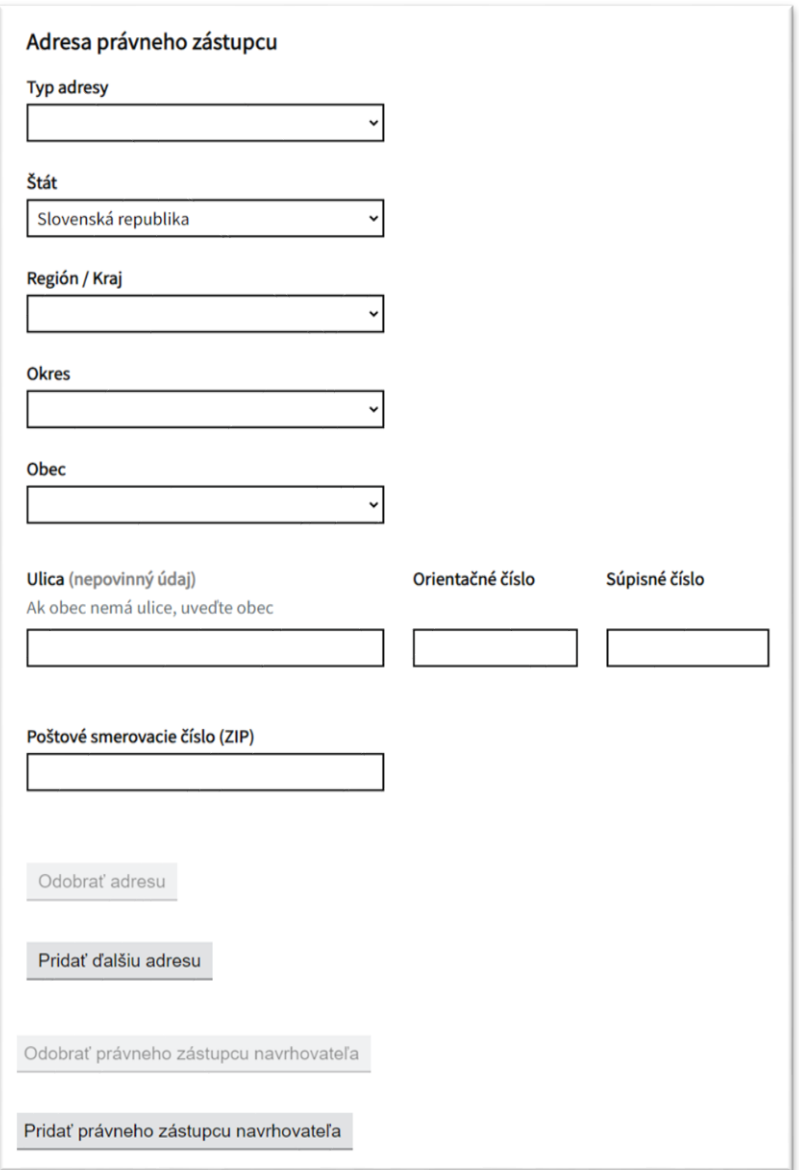

*Obr. 15 - Pridaná sekcia právneho zástupcu*

## <span id="page-21-0"></span>**7.2 Údaje odporcu**

Vizualizácia tohto kroku začína druhým oddielom – údaje o odporcovi. Všetky polia v oddieli odporcu sú nepovinné, preto ak užívateľ nepozná, alebo nechce vypĺňať odporcu, môže tento krok preskočiť. Oddiel odporcu sa opäť skladá z 2 častí, Identifikačné údaje odporcu a Adresa odporcu.

Časť Identifikačné údaje odporcu poskytuje na vyplnenie položky automaticky po zadaní aspoň jedného znaku. Názov odporcu a Spisová značka odporcu. V prípade zadávania viacerých spisových značiek odporcu je pre ich oddelenie medzi sebou potrebné použiť čiarku.

Adresa odporcu pozostáva zo štandardných položiek ako je definované v spoločnej časti.

V oddieli odporcu je taktiež možné predvyplnenie údajov, ak sa jedná o už existujúceho odporcu. Po zadaní 3 znakov do poľa Názov odporcu, systém vyhľadá zhody existujúcich odporcov v číselníku a po vybraní konkrétneho odporcu budú vyplnené všetky polia, ktoré sú známe k danému odporcovi. Ak systém nenájde zhodu, je potreba vyplniť polia manuálne.

Pridávanie ďalších odporcov je možné vykonať aktiváciou tlačidla Pridať odporcu a v prípade potreby odobrania buď už vyplnenej sekcie alebo omylom pridanej sekcie odporcu je takúto časť možné odobrať aktiváciou tlačidla Odobrať odporcu.

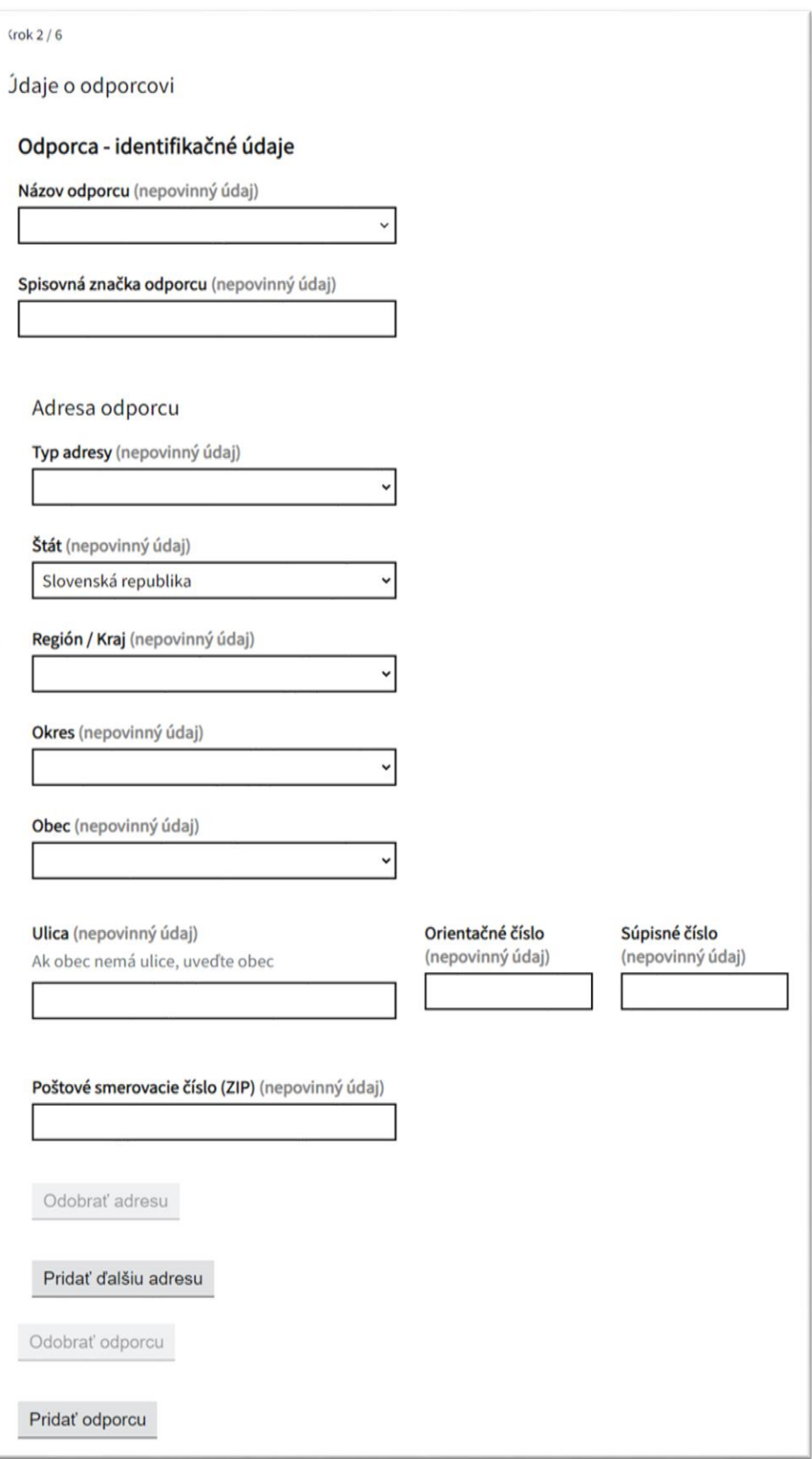

*Obr. 16 - Sekcia odporcu*

### <span id="page-24-0"></span>**7.3 Údaje predmetu a odôvodnenie**

Štandardne vizualizácia začína názvom príslušného oddielu, a to Tretí oddiel – Predmet a odôvodnenie. V tejto časti je potrebné vyplniť dáta do položky s názvom Označenie návrhu na začatie konania, kde sa uvádza označenie/názov návrhu a typ konania pred Ústavným súdom Slovenskej republiky, ktoré chcete iniciovať (napríklad volebná sťažnosť, sťažnosť pre porušenie základných práv a slobôd, atď..) a ďalšej položky s názvom Odôvodnenie návrhu na začatie konania, kde treba uviesť podstatné skutkové okolnosti, právnu argumentáciu a označenie navrhovaných dôkazov.

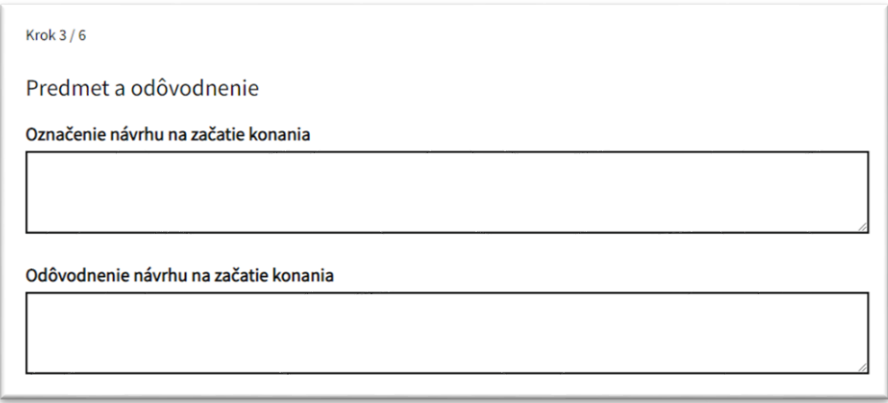

*Obr. 17 - Údaje predmetu a odôvodnenie*

#### <span id="page-24-1"></span>**7.4 Údaje návrhu rozhodnutia – petit**

V tomto kroku je k dispozícii položka Návrh rozhodnutia, do ktorej je potrebné uviesť znenie výroku rozhodnutia Ústavného súdu Slovenskej republiky, ktorého sa domáhame.

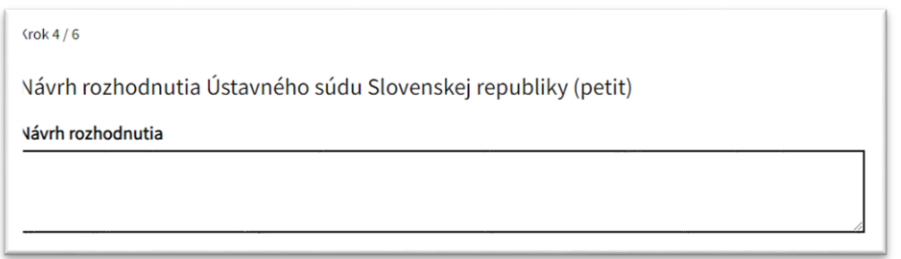

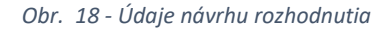

#### <span id="page-24-2"></span>**7.5 Údaje podávajúceho**

V úvode nás informuje piaty oddiel – údaje o podávajúcom (odosielateľovi), na ktorom kroku formulára sa nachádzame. V tejto časti máme k dispozícii na vyplnenie položky Titul pred menom, Titul za menom, Meno a Priezvisko, do ktorých zapisujeme údaje o osobe, ktorá formulár vyplnila a odoslala. V prípade ak ste prihlásený, systém by mal vaše údaje predvyplniť automaticky, máte ich však možnosť prepísať.

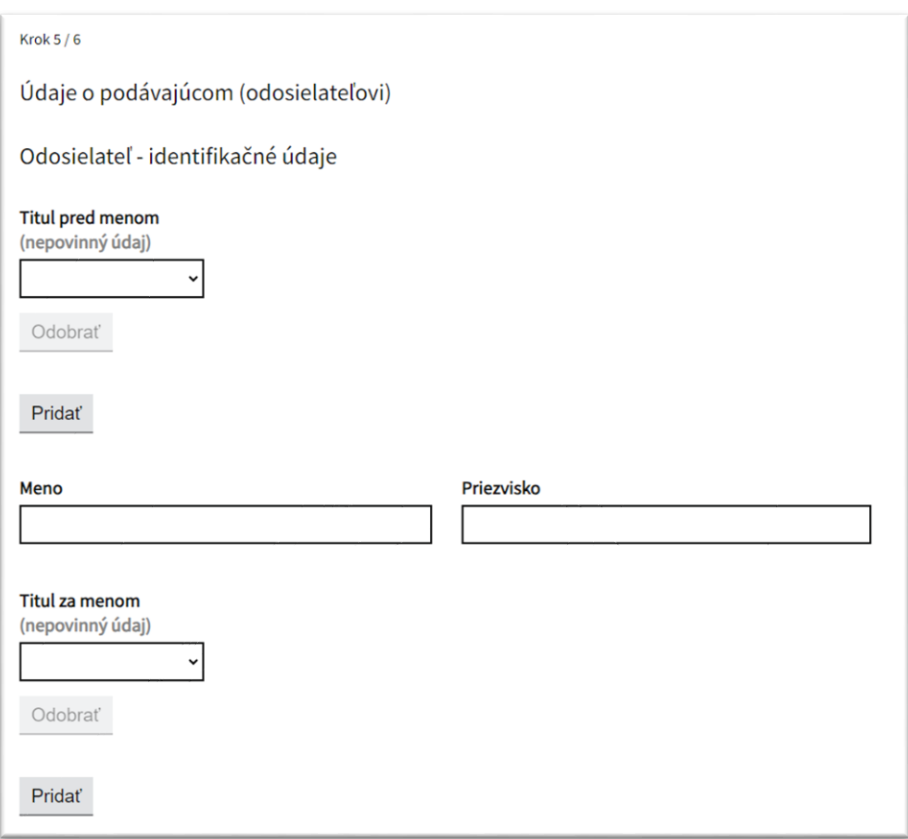

*Obr. 19 - Údaje podávajúceho*

#### <span id="page-25-0"></span>**7.6 Zhrnutie údajov**

Týmto krokom samotné dátové časti formulára "Podávanie návrhu na konanie pred Ústavným súdom SR" končia.

Posledným krokom formulárovej časti je sekcia s kontrolnou tabuľkou vyplnených údajov v predošlých krokoch. Tu má používateľ možnosť vyplnené údaje ešte raz skontrolovať a v prípade potreby priamo údaje ešte upraviť kliknutím na odkaz Zmeniť pri zvolenom poli čo zobrazenie prenesie priamo do príslušného poľa na príslušnom kroku. Po stlačení tlačidla Pokračovať sa zobrazenie vráti opäť na krok Zhrnutia.

Pri vypĺňaní formuláru bez prihlásenia je formulárová časť jediná prístupná pre vyplnenie a ďalej už nie je možné pokračovať ako pri podaní s prihlásením.

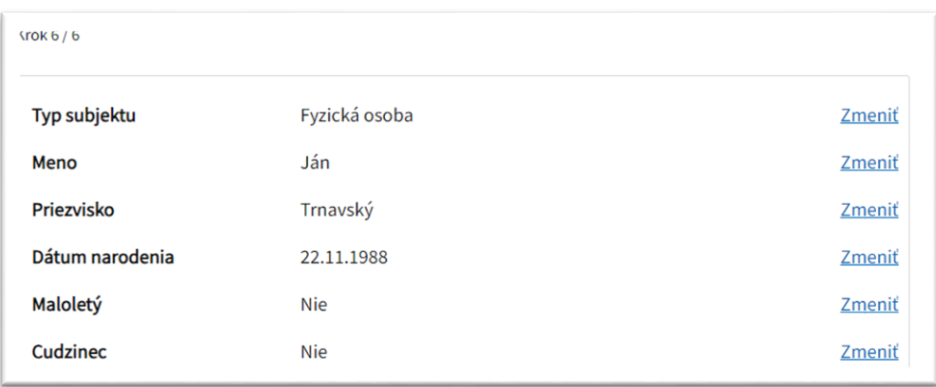

*Obr. 20 - Tabuľka zhrnutia údajov*

#### <span id="page-26-0"></span>**7.7 Prílohy**

Sekcia Prílohy umožňuje používateľovi vkladať prílohy do podania a tiež aj uskutočniť ich následné odobratie v prípade potreby. Kliknutím na pole Vložte súbor prehliadač otvorí dialógové okno na výber súboru z vlastného úložiska. Prílohy je možné pridávať ľubovoľné v ľubovoľnom súborovom formáte a ľubovoľnom poradí. V ďalšom kroku však je možné podpísať len prílohy vo formáte PDF, PNG a TXT. Jediné obmedzenie príloh je ich úhrnný celkový limit 50 MB za celé podanie vrátanie údajov podania samotného. Aktuálna súhrnná veľkosť podania je zobrazovaná v ľavej spodnej časti ľubovoľného kroku podania.

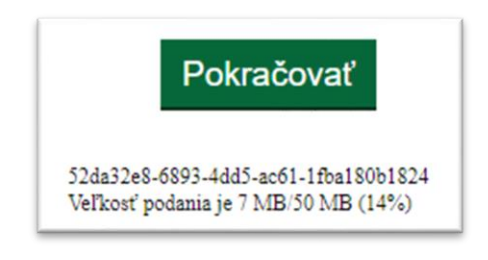

*Obr. 21 - Technický identifikátor podania a sumárna veľkosť podania*

Pridané prílohy sa radia na zobrazený zoznam pod seba v poradí v akom boli pridané. Poradie prikladania nie je predpísané. Tlačidlom Odstrániť prílohu v príslušnom riadku je prílohu možné zo zoznamu príloh odstrániť. Dodatočne si je možné vloženú prílohu aj stiahnuť kliknutím na jej názov súboru.

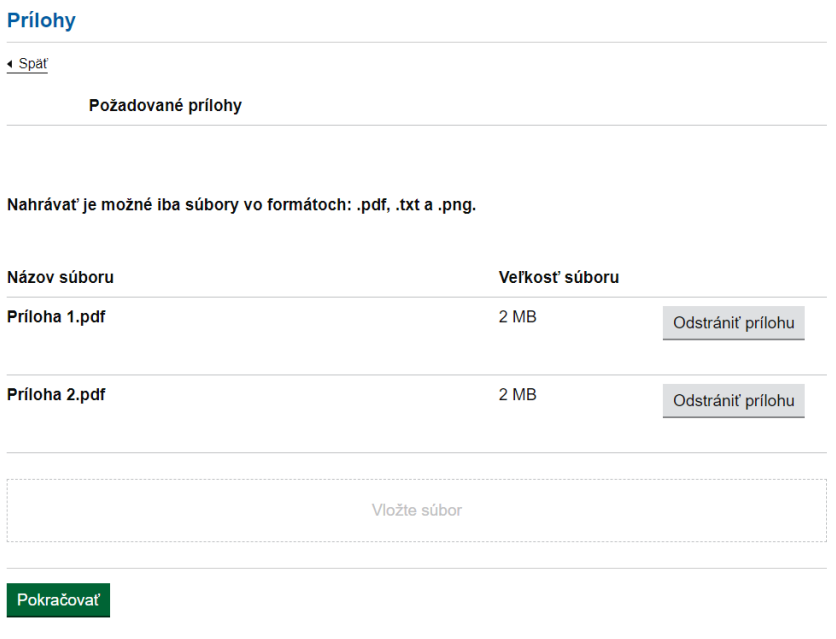

*Obr. 22 - Vkladanie príloh a zoznam vložených príloh*

# <span id="page-27-0"></span>**7.8 Elektronické podpísanie**

Sekcia slúži na podpísanie podania a aj individuálnych príloh podania priložených v predchádzajúcom kroku. Každá položka podania teda aj podanie samotné sa podpisuje zvlášť príslušným tlačidlom.

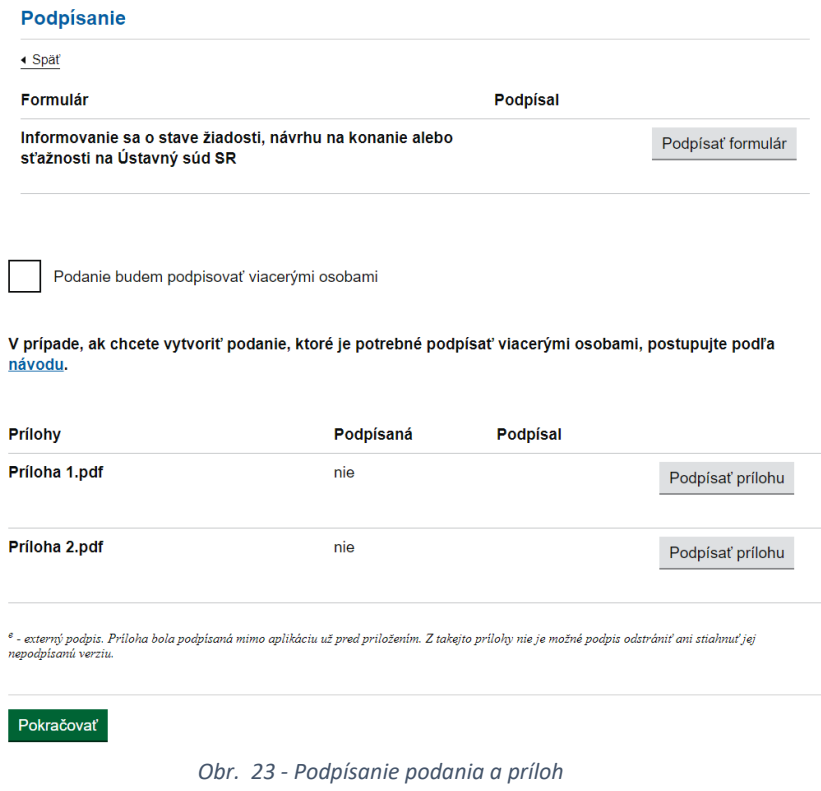

Pred začatím podpisovania je potrebné sa uistiť že máte nainštalované softvérové vybavenie podľa popisu z odkazu <https://www.slovensko.sk/sk/na-stiahnutie>, máte pripojenú čítačku eID kariet a v nej vloženú vašu identifikačnú kartu s platným zaručeným elektronickým podpisom (občiansky preukaz s čipom).

Podpísanie vyvoláme kliknutím na tlačidlo Podpísať formulár alebo Podpísať prílohu pri položke ktorú chceme podpísať. V prípade chyby pri vyvolaní podpisovania prostredníctvom eID klienta sa zobrazí informatívna správa o neúspechu. V takom prípade skontrolujte či máte všetko požadované vybavenie a platnú inštaláciu eID klienta na použitej pracovnej stanici podľa informácií na stránke [https://www.slovensko.sk/sk/faq/faq-eid/.](https://www.slovensko.sk/sk/faq/faq-eid/)

Ak inicializácia podpisovania prebehne korektne zobrazí sa podpisovač D.Signer v samostatnom dialógovom okienku.

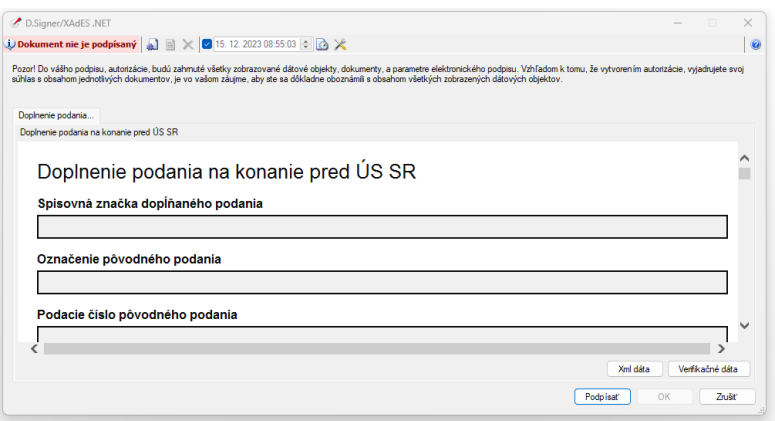

*Obr. 24 - Podpisovač D.Signer po vyvolaní podpisu z podania*

Stlačením tlačidla Podpísať podpisovač D.Signer iniciuje podpísanie zobrazeného dokumentu a ponúkne na výber z dostupných certifikátov z ktorých si treba zvoliť a potvrdiť výber tlačidlom OK. Podpísanie sa po výbere zrealizuje zvoleným certifikátom.

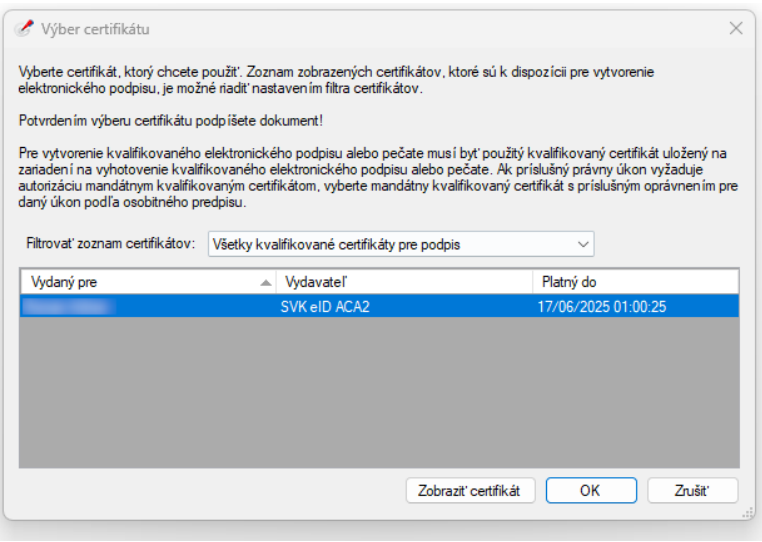

*Obr. 25 - Podpisovač D.Signer pri výbere certifikátu*

Následne je používateľ vyzvaný pre zadanie platného BOK a tiež PIN kódu pridelených k zvolenému certifikátu.

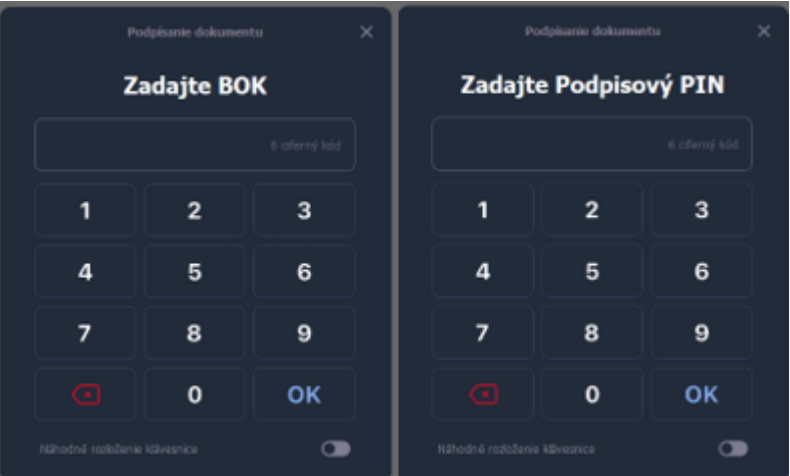

*Obr. 26 - Zadanie BOK a PIN v eID klientovi*

Po zadaní kódov automaticky dôjde k podpísaniu dokumentu. Ak sa tak stalo bude tak indikované v ľavej vrchnej časti podpisovača D.Signer. Okno D.Signer môžeme zavrieť kliknutím na tlačidlo OK a informácia o podpísanom podaní alebo prílohe sa zobrazí späť na stránke podania.

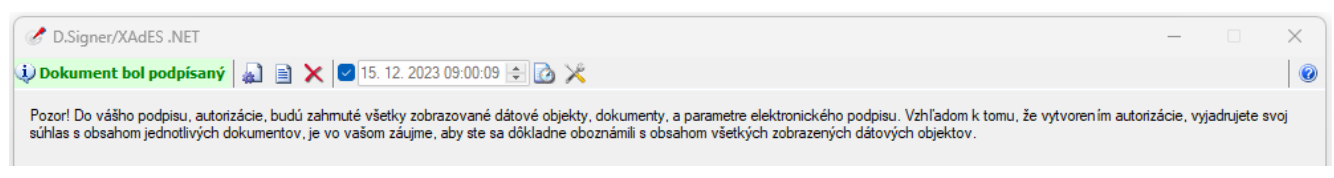

*Obr. 27 - Indikátor podpísaného dokumentu/podania v D.Signer*

## <span id="page-30-0"></span>**7.9 Zhrnutie a odoslanie elektronického podania**

Posledným krokom pred odoslaním podania je kompletné zhrnutie podania v tlačovej forme aj so zoznamom príloh. Je to posledná možnosť ešte raz skontrolovať všetky náležitosti podania sumárne pred uskutočnením podania. V tomto kroku už ale nie je možné údaje či ostatný obsah podania meniť. Ak je potrebné vykonať zmenu je nutné sa vrátiť do predchádzajúcich krokov kde zmena je možná.

Používateľ sa môže rozhodnúť odoslať podanie alebo odoslať podanie do svojich rozpracovaných správ v eDesk.

## <span id="page-30-1"></span>**7.10 Súvisiace služby a nutné prílohy pre komplexné vybavenie služby**

Na túto službu nadväzuje služba:

- Informovanie sa o stave žiadosti, návrhu na konanie alebo sťažnosti na ÚS SR
- Doplnenie podania na konanie pred Ústavným súdom SR

Pre komplexné vybavenie služby je nutné priložiť prílohu:

• Splnomocnenie

Elektronické podanie na začatie konania pred Ústavným súdom Slovenskej republiky musí podávajúci podpísať kvalifikovaným elektronickým podpisom (KEP). V prípade, ak podanie podáva právny zástupca v mene svojho klienta, je potrebné, aby splnomocnenie právneho zástupcu, ktoré má tvoriť prílohu podania, bolo už pred priložením k formuláru podania podpísané kvalifikovaným elektronickým podpisom (KEP) klienta. Ak klient nemá kvalifikovaný elektronický podpis, možno splnomocnenie doručiť Ústavnému súdu Slovenskej republiky buď v elektronickej podobe vykonaním zaručenej konverzie jeho podpísaného originálu z listinnej podoby do elektronického dokumentu alebo doručiť podpísaný originál splnomocnenia v listinnej podobe poštou, prípadne osobne.

## <span id="page-31-0"></span>**8 Kontaktujte nás**

## **ADRESA:**

Ústavný súd Slovenskej republiky

Hlavná 110 042 65 Košice

Kancelária Ústavného súdu Slovenskej republiky Hlavná 110 042 65 Košice

## **TELEFÓN**

• +421-55-7207275 - **telefonické poskytovanie informácií**

## **ELEKTRONICKÝ KONTAKT**

- **poskytovanie informácií** [info@ustavnysud.sk](mailto:info@ustavnysud.sk)
- **tlačový hovorca Ústavného súdu Slovenskej republiky** [hovorca@ustavnysud.sk](mailto:hovorca@ustavnysud.sk)
- **správca webového sídla -** [webmaster@ustavnysud.sk](mailto:webmaster@ustavnysud.sk)